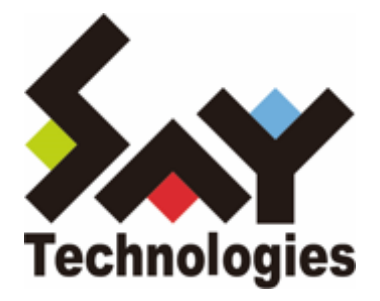

# **BOM for Windows Ver.8.0 HTTP アクセス応答監視 ユーザーズマニュアル**

#### **免責事項**

本書に記載された情報は、予告無しに変更される場合があります。セイ・テクノロジーズ株式会社は、本書に関してい かなる種類の保証(商用性および特定の目的への適合性の黙示の保証を含みますが、これに限定されません)もいたし ません。

セイ・テクノロジーズ株式会社は、本書に含まれた誤謬に関しての責任や、本書の提供、履行および使用に関して偶発 的または間接的に起こる損害に対して、責任を負わないものとします。

#### **著作権**

本書のいかなる部分も、セイ・テクノロジーズ株式会社からの文書による事前の許可なしには、形態または手段を問わ ず決して複製・配布してはなりません。

#### **商標**

本ユーザーズマニュアルに記載されている「BOM」はセイ・テクノロジーズ株式会社の登録商標です。また、本文中の 社名、製品名、サービス名等は各社の商標または登録商標である場合があります。

なお、本文および図表中では、「TM」 (Trademark)、「(R)」 (Registered Trademark) は明記しておりません。

### **目次**

[本書について](#page-3-0)

- [製品表記](#page-3-1)
- [使用方法](#page-3-2)
- [環境説明](#page-3-3)
- [第1章 HTTPアクセス応答監視とは](#page-4-0)
	- [1. HTTPレスポンスステータスコード監視](#page-4-1)
	- [2. HTTP応答時間監視](#page-4-2)
	- [3. SSL証明書有効期間監視](#page-4-3)
- [第2章 システム要件と対応環境](#page-5-0)
	- [1. システム要件](#page-5-1)
	- [2. 対応環境](#page-5-2)
- [第3章 HTTPアクセス応答監視の適用](#page-6-0)

### [第4章 各監視項目の設定方法](#page-9-0)

- [1. HTTPレスポンスステータスコード監視](#page-9-1)
	- [\(1\) 事前準備](#page-9-2)
	- [\(2\) 監視の設定](#page-9-3)
- [2. HTTP応答時間監視](#page-14-0)
	- [\(1\) 事前準備](#page-14-1)
	- [\(2\) 監視の設定](#page-14-2)
- [3. SSL証明書有効期間監視](#page-19-0)
	- [\(1\) 事前準備](#page-19-1)
	- [\(2\) 監視の設定](#page-19-2)

# <span id="page-3-0"></span>**本書について**

# <span id="page-3-1"></span>**製品表記**

本書では、以下の製品について略称を使用しています。

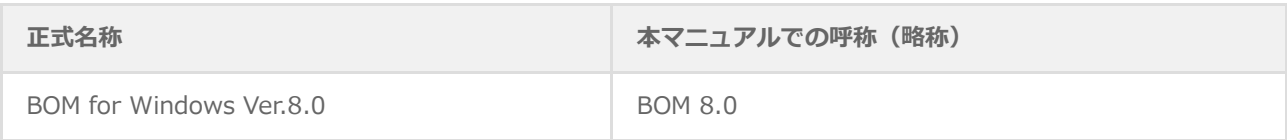

## <span id="page-3-2"></span>**使用方法**

本書には、BOM 8.0でHTTPアクセス応答監視(これには「HTTPレスポンスステータスコード監視」「HTTP応答時間 監視」「SSL証明書有効期間監視」が含まれます)を実行する際に必要となる設定の手順を記載しています。

- 本書を使用するには、BOM 8.0の基本的な知識や、HTTP接続に関する実際的な知識が必要です。
- ユーザーズマニュアルには外部のウェブサイトへの URL が記載されている場合があります。 PDF 形式のユーザーズマニュアルでは使用する PDF リーダーによってこの URL が自動的にリンク化される場合が ありますが、URL に改行が含まれていると正しいリンク先に遷移できません。このような場合は URL をコピーし、 ブラウザーに貼り付けて表示してください。
- 本書に更新・訂正などが生じた際は、弊社ウェブサイト上で情報を公開しますので、あわせて参照してください。

### <span id="page-3-3"></span>**環境説明**

本書では、コンピューターの操作画面として、主にWindows Server 2022で取得した画像を使用しています。お使 いの OS によって表示内容が若干異なる場合がありますが、適宜読み替えてください。

# <span id="page-4-0"></span>**第1章 HTTPアクセス応答監視とは**

HTTPアクセス応答監視はカスタム監視を使用して実行するモジュールと、「HTTPレスポンスステータスコード監視」 「HTTP応答時間監視」「SSL証明書有効期間監視」という3つの監視設定からなり、これらを使用することでHTTPを 使用した対象のウェブサーバーへのアクセスに関連する総合的な監視を実現することができます。

各監視の概要は以下のとおりです。

# <span id="page-4-1"></span>**1. HTTPレスポンスステータスコード監視**

「HTTPレスポンスステータスコード監視」は、対象のウェブサイトへアクセスした際に返却されるHTTPステータスコ ード(100~599の整数値)を監視対象にします。

### <span id="page-4-2"></span>**2. HTTP応答時間監視**

「HTTP応答時間監視」は、対象のウェブサイトへアクセスした際の応答時間をミリ秒の単位で取得し、その値を監視 対象とします。

### <span id="page-4-3"></span>**3. SSL証明書有効期間監視**

「SSL証明書有効期間監視」は、対象のウェブサイトに登録されたSSL証明書の有効期間(監視時点から証明書の有効 期限終了日時までの時間)を秒の単位で取得し、その値を監視対象とします。

# <span id="page-5-1"></span><span id="page-5-0"></span>**1. システム要件**

BOM 8.0の動作要件に準じます。詳細は'BOM for Windows Ver.8.0 インストールマニュアル'を参照してください。

またHTTPアクセス応答監視を使用するにあたっては、以下を満たす必要があります。

- BOM 8.0が正常にインストールされ、動作していること。
- 本監視を設定するインスタンスにおいて、基本パッケージの有効なライセンスが登録されていること。

# <span id="page-5-2"></span>**2. 対応環境**

HTTPアクセス応答監視は、以下の認証形式のProxyのみに対応します。

- Basic認証
- ※使用するProxyはURL形式で指定する必要があります。URLに使用できない記号を使用する必要がある場合は、パー セントエンコーディング(URLエンコード)して記述してください。

参考:MDN Web Docs 用語集: Percent-encoding (パーセントエンコーディング) https://developer.mozilla.org/ja/docs/Glossary/percent-encoding

# <span id="page-6-1"></span><span id="page-6-0"></span>**第3章 HTTPアクセス応答監視の適用**

HTTPアクセス応答監視に含まれる「HTTPレスポンスステータスコード監視」「HTTP応答時間監視」「SSL証明書有 効期間監視」「HTTPレスポンスステータスコード監視」はそれぞれ単体で利用できますが、必要なモジュールと監視 項目の追加手順は共通です。

本手順に沿って必要なモジュールと監視項目を追加し、各監視項目で必要な設定については'[各監視項目の設定方法](#page-9-4)'を参 考に実施してください。

- 作業にあたっては管理者権限が必要ですので、本設定を行う際は管理者権限を持つアカウントでログオンしてくださ い。
- 必要なモジュールおよび、監視項目のインポート用ファイルはBOM 8.0のインストールメディア内に格納されてお り、BOM 8.0のインストールでは導入されません。 本作業の際は、BOM 8.0のインストールメディアを用意してください。
- 1. BOM 8.0のインストールメディアで、以下のフォルダーを開きます。

[BOM 8.0 インストールメディア]\TOOLS\HTTPアクセス応答監視

2. 上記フォルダーに格納されたモジュール、"HTTPMonitor.exe"を、以下のフォルダーにコピーします。

[BOMインストールフォルダー]\Bin

BOM 8.0は、既定値で"C:¥Program Files¥SAY Technologies¥BOMW8"にインストールされます。

3. スタートメニューより、"BOM for Windows Ver.8.0"→"BOM 8.0 マネージャー"を選択します。

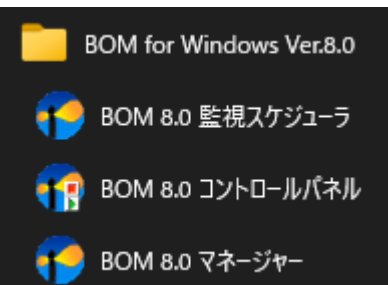

4. BOM 8.0 マネージャーで"接続"をクリックし、管理者モードで監視コンピューターに接続します。

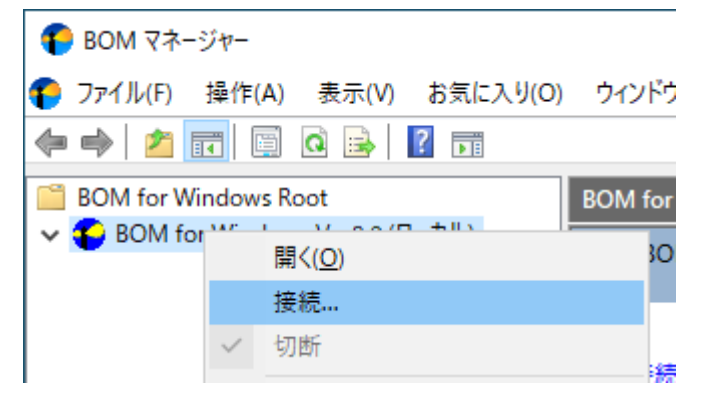

- 5. スコープペインよりHTTPアクセス応答監視を追加するインスタンスを右クリックし、コンテキストメニューか ら"監視設定のインポート"を選択します。
	- 対象のインスタンスで監視が開始されている場合は、コンテキストメニューで"停止"を選択した後に改めて"監 視設定のインポート"を選択してください。

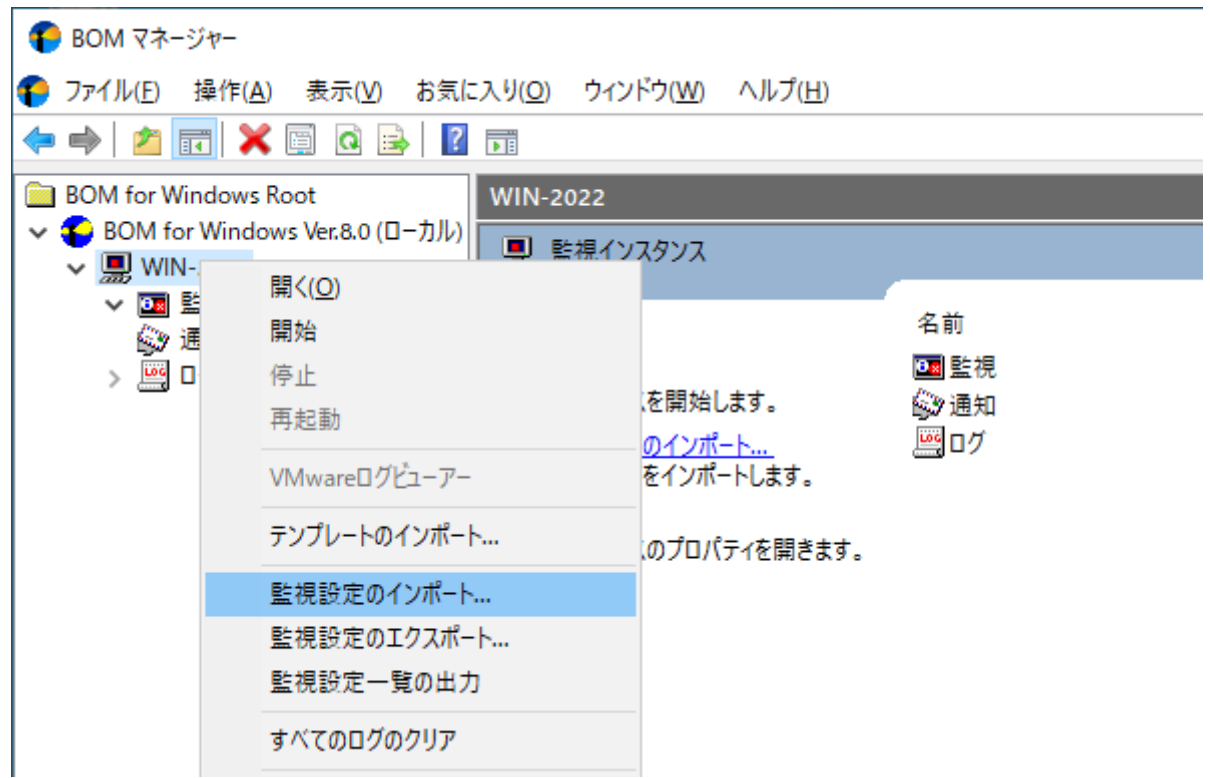

6. 「ファイルを開く」画面では、BOM 8.0のインストールメディアで以下のフォルダーを開きます。

[BOM 8.0 インストールメディア]¥TOOLS¥HTTPアクセス応答監視

7. フォルダー内の「HTTPレスポンスステータスコード監視.cab」「HTTP応答時間監視.cab」「SSL証明書有効期間 監視.cab」から、使用する監視項目のインポート用ファイルを選択し、[開く]ボタンをクリックします。

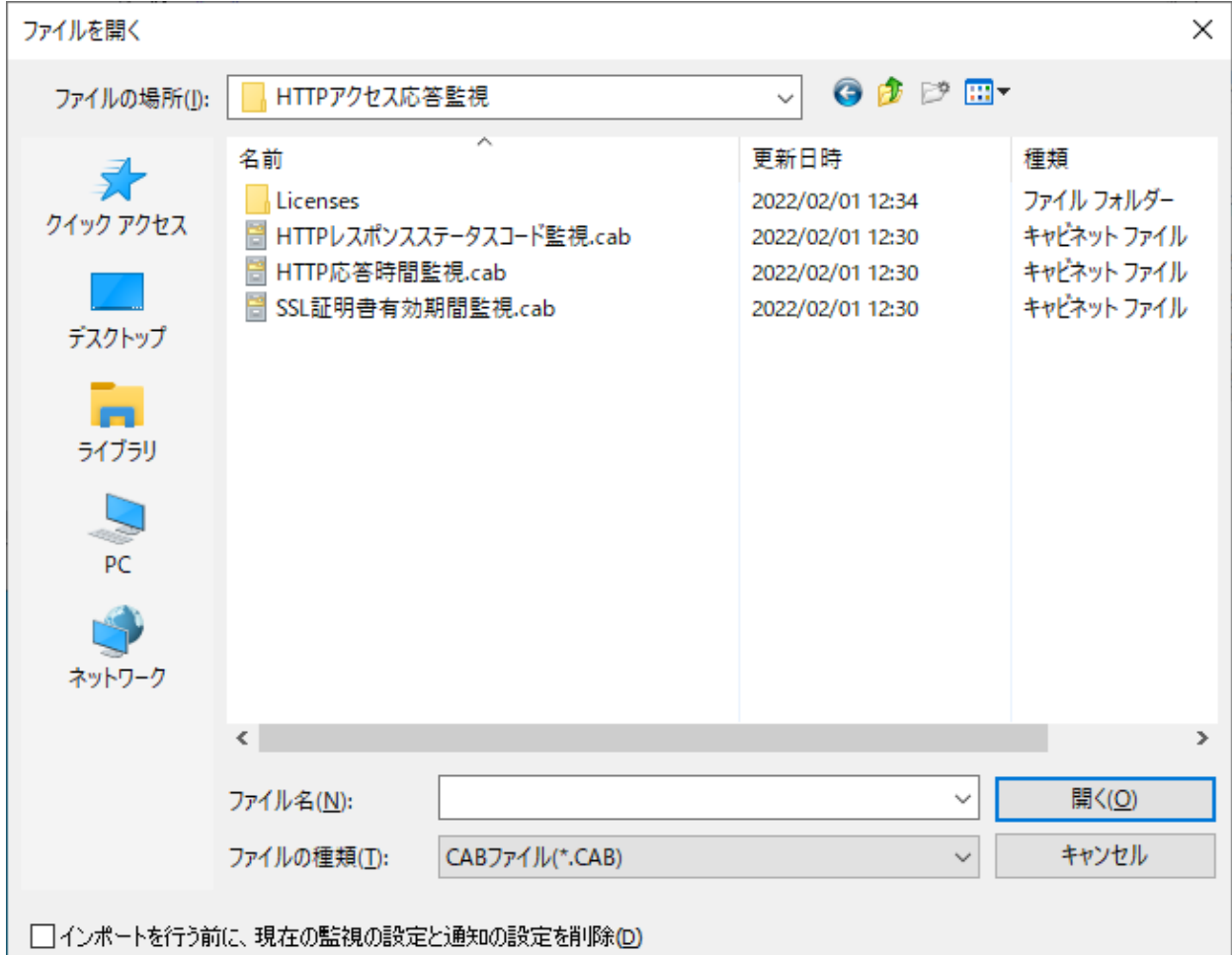

- 「HTTPレスポンスステータスコード監視.cab」 HTTPレスポンスステータスコード監視に必要な監視項目のインポートファイルです。
- 「HTTP応答時間監視.cab」 HTTP応答時間監視に必要な監視項目のインポートファイルです。
- 「SSL証明書有効期間監視.cab」 SSL証明書有効期間監視に必要な監視項目のインポートファイルです。
- 8. インポートを実施したインスタンスで「監視」ノードをクリックおよび展開し、監視ノード配下にインポートした 監視グループが追加されていることを確認します。
	- 下図は「HTTPレスポンスステータスコード監視.cab」を追加した際の表示例です。

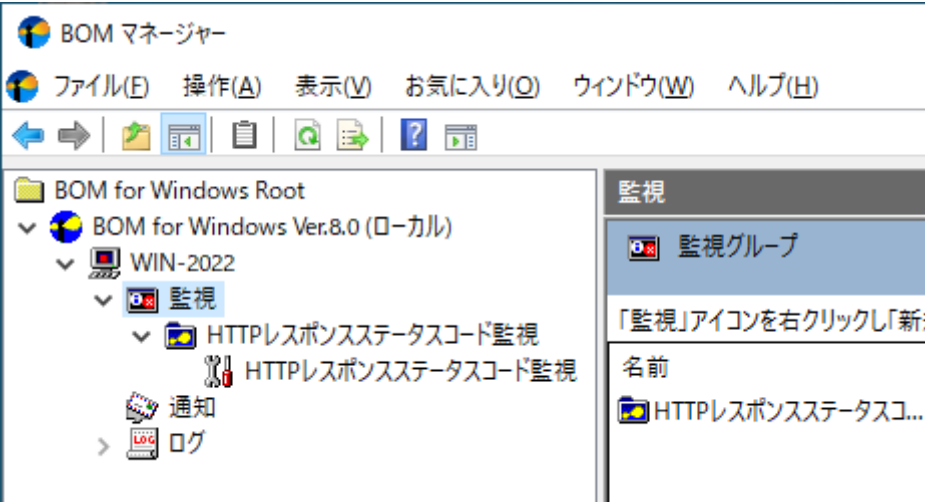

# <span id="page-9-4"></span><span id="page-9-1"></span><span id="page-9-0"></span>**1. HTTPレスポンスステータスコード監視**

「HTTPレスポンスステータスコード監視」では、対象のウェブサイトへアクセスした際に返却されるHTTPステータス コード (100~599の整数値)を監視対象とし、設定したしきい値に対する、返却されたHTTPステータスコードの値の 大小(同値を含む)を検知します。

### <span id="page-9-2"></span>**(1) 事前準備**

- 以下の手順は、既にBOM 8.0 マネージャーに管理者モードで接続できており、'[HTTPアクセス応答監視の適用](#page-6-1)'の手 順に沿って「HTTPレスポンスステータスコード監視.cab」がインポートされた状態から始めていることを前提とし ています。
- 対象のインスタンスは監視が停止されている必要があります。

### **(2) 監視の設定**

- 1. スコープペインで対象インスタンスの監視ノード下に追加された監視グループ配下の監視項目、「HTTPレスポンス ステータスコード監視」を右クリックし、メニューから"プロパティ"を選択します。
- 2. HTTPレスポンスステータスコード監視のプロパティが開きます。

<span id="page-9-3"></span>「全般」タブの設定については、'BOM for Windows Ver.8.0 ユーザーズ マニュアル'で「監視項目の概要」を参照 してください。

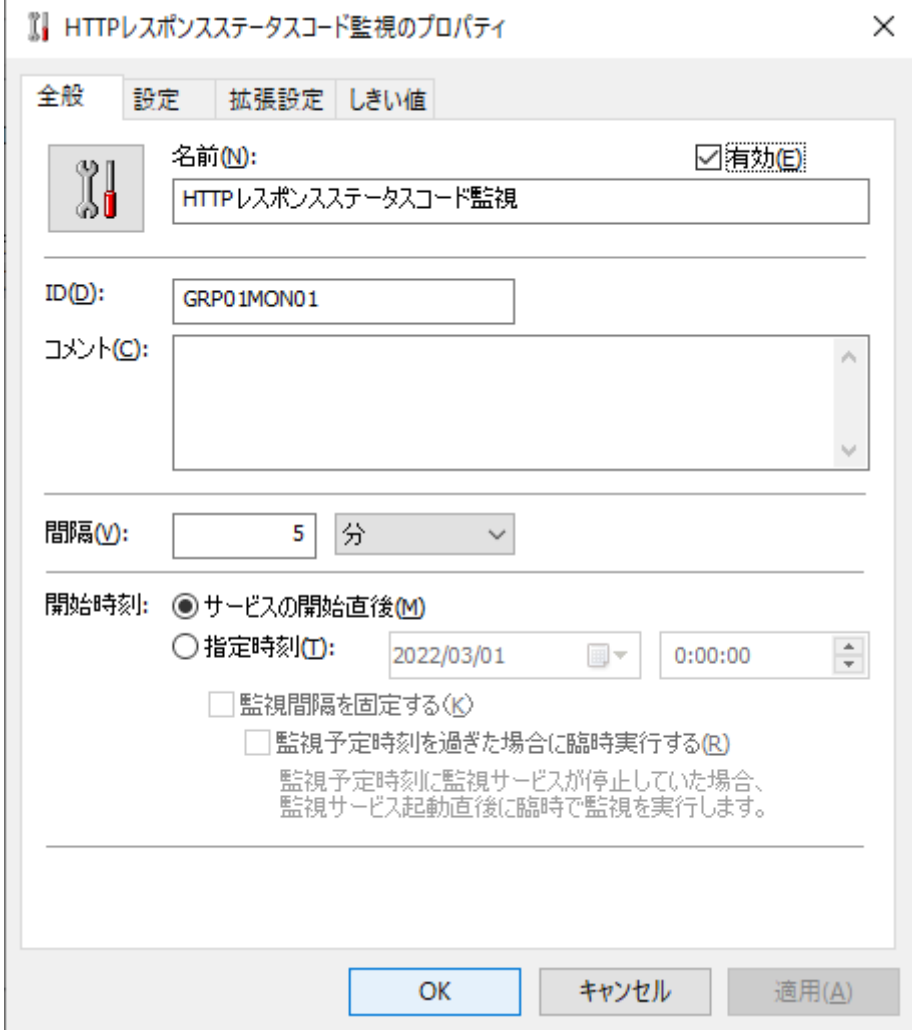

3. 「設定」タブで以下の設定を行います。

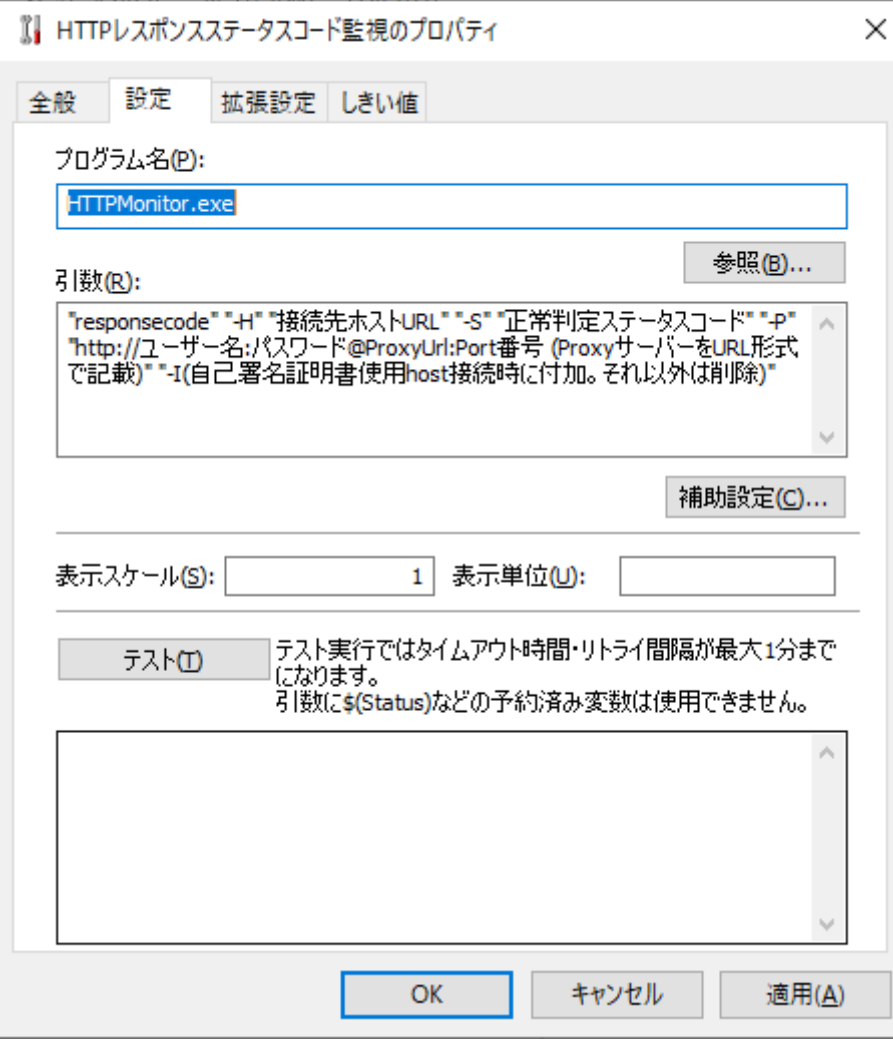

「プログラム名」フィールド 既定値で、"HTTPMonitor.exe"と入力されています。この値は変更しないでください。

「引数」フィールド

HTTPレスポンスステータスコード監視で"HTTPMonitor.exe"を実行する際に必要な引数を入力します。 既定値は以下の文字列が入力されていますが、監視対象のウェブサイトに合わせて編集してください。

"responsecode" "-H" "接続先ホストURL" "-S" "正常判定ステータスコード" "-P" "http://ユーザー名: パスワード@ProxyUrl:Port番号 (ProxyサーバーをURL形式で記載)" "-I(自己署名証明書使用host接続時 に付加。それ以外は削除)"

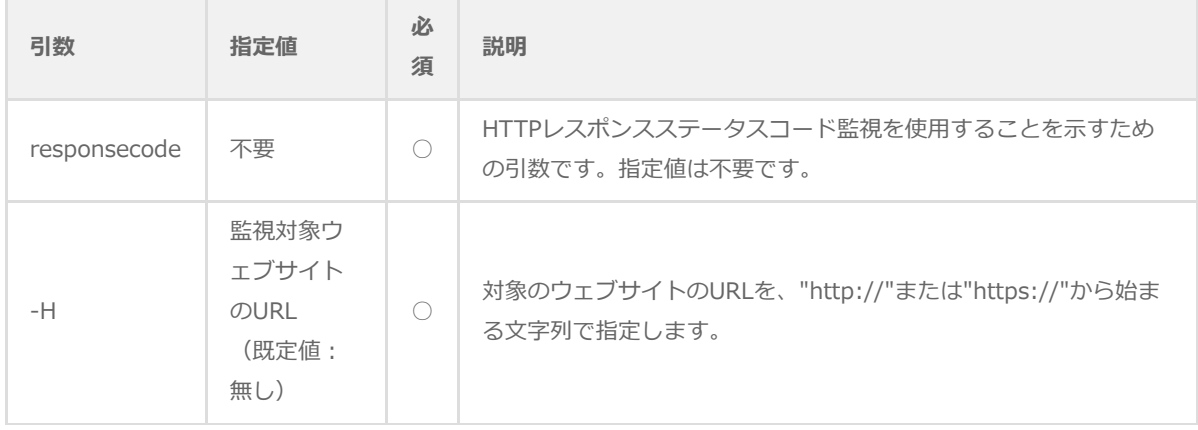

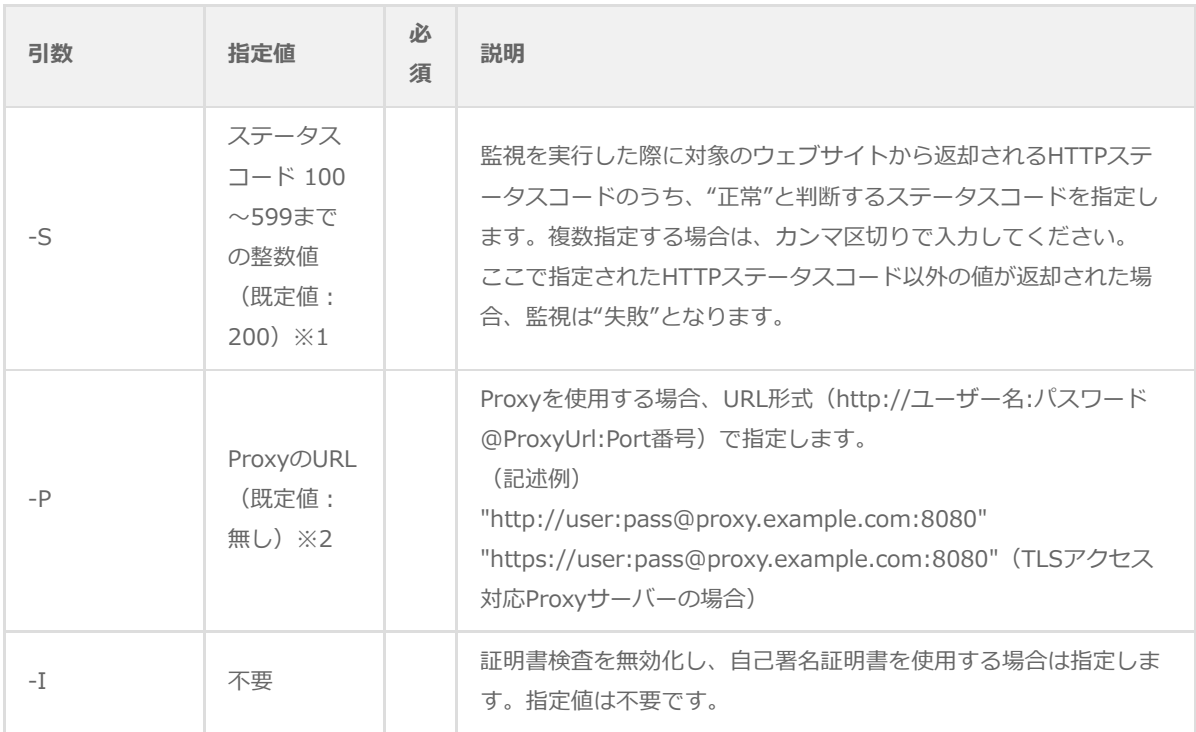

※1 引数"-S"を指定しない場合は既定値が"200"となるため、ステータスコード 200以外の返却値を監視失敗 としない場合は、引数"-S"を使用して明示的に指定する必要があります。指定方法の例は下記記述例を参 照してください。

※2 URLに使用できない記号を指定する場合は、パーセントエンコーディング (URLエンコード) して記述し てください。

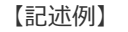

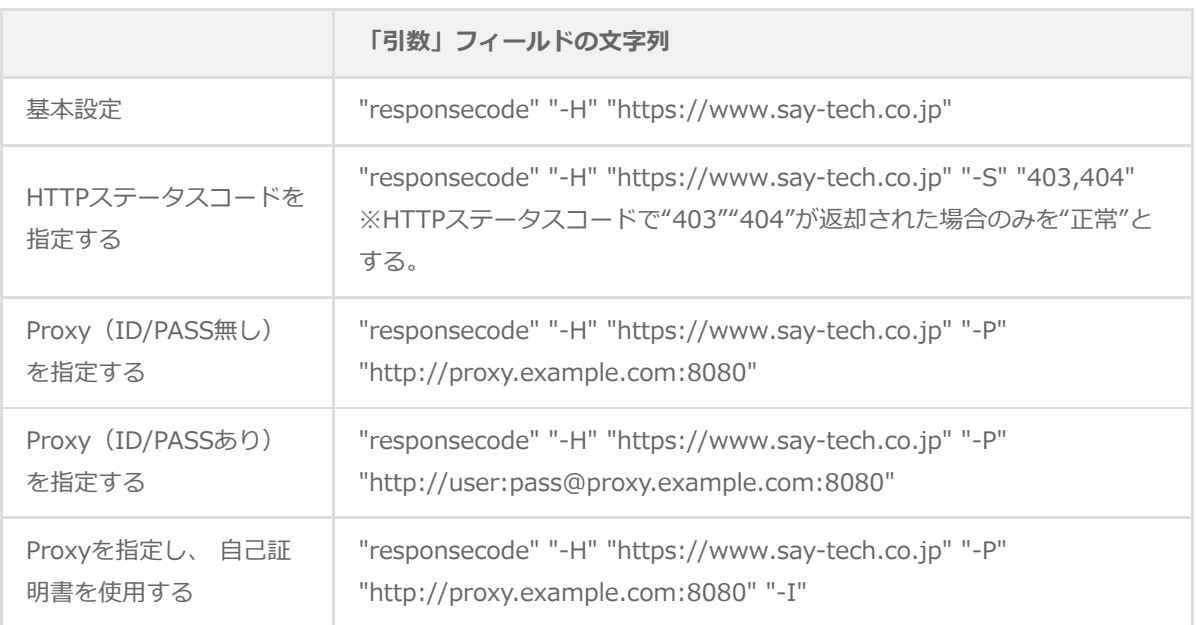

### [補助設定]ボタン

HTTPレスポンスステータスコード監視では使用しません。

[テスト]ボタン

設定した引数でHTTPレスポンスステータスコード監視をテスト実行し、実行結果を[テスト]ボタン下のエリア に表示します。

4. 必要に応じて「拡張設定」タブの設定を行います。

「拡張設定」タブの設定については、'BOM for Windows Ver.8.0 ユーザーズ マニュアル'で「カスタム監視」を参 照してください。

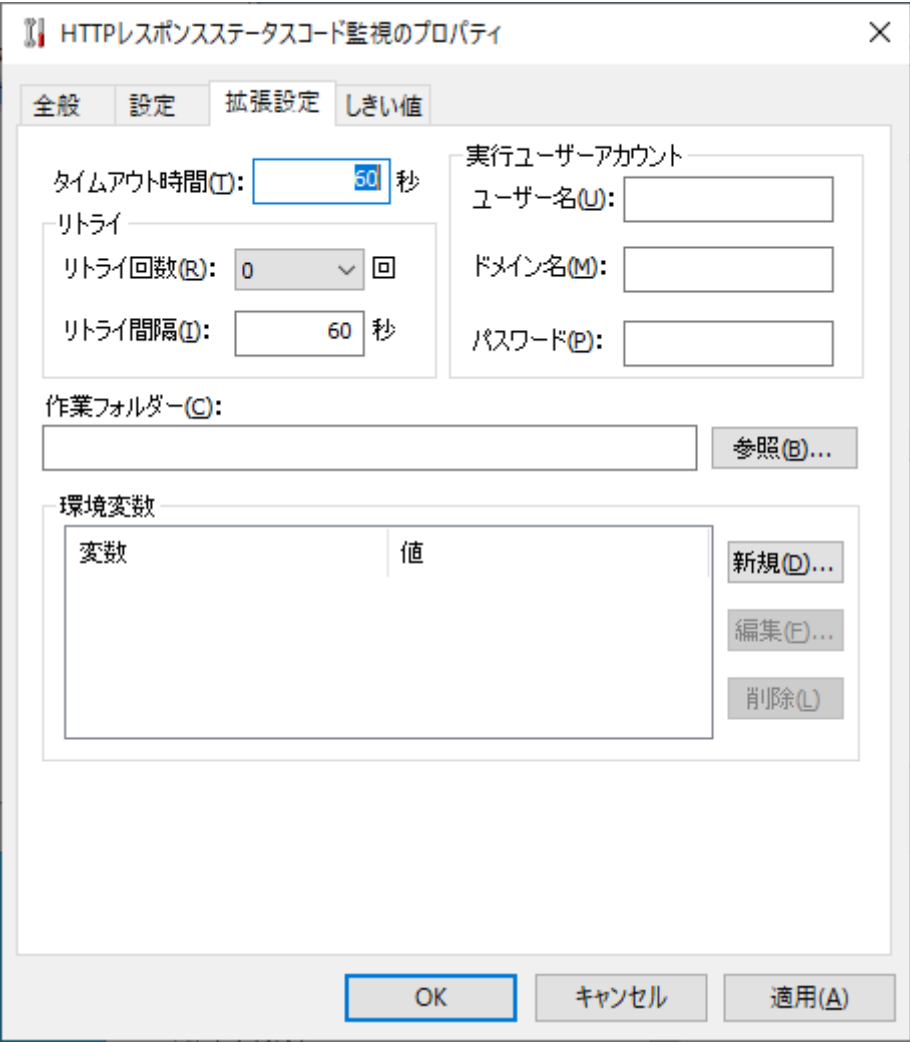

- 5. 必要に応じて「しきい値」タブの設定を行います。
	- 「設定」タブの「引数」フィールドで指定する、引数"-S"の値に合わせて設定する必要があります。
	- 既定値は注意、危険ともに、しきい値が"200"、判定条件は"と等しくない"が選択されています。 これは引数"-S"が指定されていない(既定値)、または"200"を含む値が指定されている場合に、HTTPステー タスコードで"200"が返却されたときのみを正常と判定する設定です。

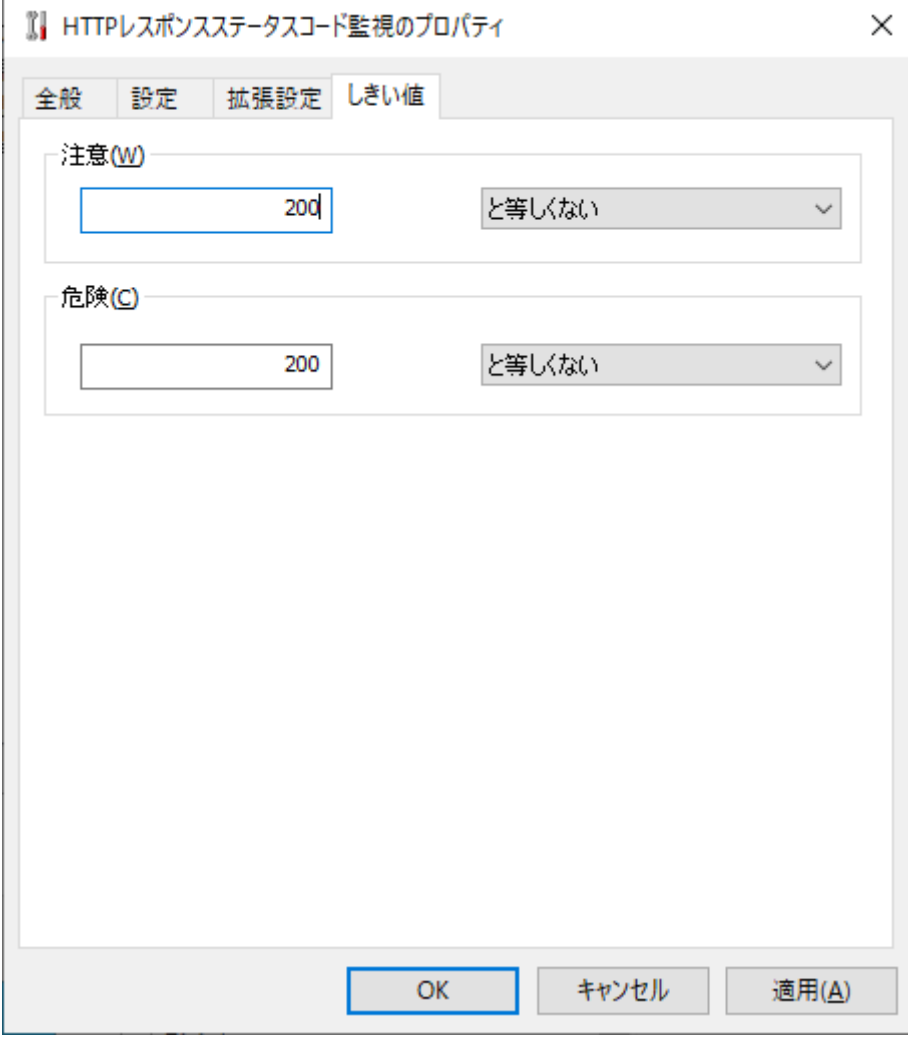

「注意」フィールド 左のテキスト入力フィールド:数値("0"~"999999999")を入力します。既定値は"200"です。 右のドロップダウンメニュー:しきい値に対する判定条件を選択します。既定値は"と等しくない"です。

- 「危険」フィールド 左のテキスト入力フィールド:既定値は"200"です。
	- 判定条件(右のドロップダウンメニュー)が、"と等しい"、"と等しくない"、"より大きい"、"以 上"、"より小さい"、"以下"の場合、"0"~"999999999"の数値を入力します。
	- 判定条件が、"連続したN回目の注意から"の場合、"1"~"99"の数値を入力します。

右のドロップダウンメニュー:しきい値に対する判定条件を選択します。既定値は"と等しくない"です。

- 6. 設定後、[OK]ボタンをクリックし、HTTPレスポンスステータスコード監視のプロパティを閉じます。
- 7. スコープペインより、対象のインスタンスで右クリックし、コンテキストメニューから"開始"を選択して監視を開 始します。

### **2. HTTP応答時間監視**

<span id="page-14-0"></span>「HTTP応答時間監視」では、対象のウェブサイトへアクセスした際の応答時間をミリ秒で取得し、その値を監視対象 とします。

### <span id="page-14-1"></span>**(1) 事前準備**

以下の手順は、既にBOM 8.0 マネージャーに管理者モードで接続できており、'[HTTPアクセス応答監視の適用](#page-6-1)'の手 順に沿って「HTTP応答時間監視.cab」がインポートされた状態から始めていることを前提としています。

対象のインスタンスは監視が停止されている必要があります。

### **(2) 監視の設定**

- 1. スコープペインで対象インスタンスの監視ノード下に追加された監視グループ配下の監視項目、「HTTP応答時間監 視」を右クリックし、メニューから"プロパティ"を選択します。
- 2. HTTP応答時間監視のプロパティが開きます。

<span id="page-14-2"></span>「全般」タブの設定については、'BOM for Windows Ver.8.0 ユーザーズ マニュアル'で「監視項目の概要」を参照 してください。

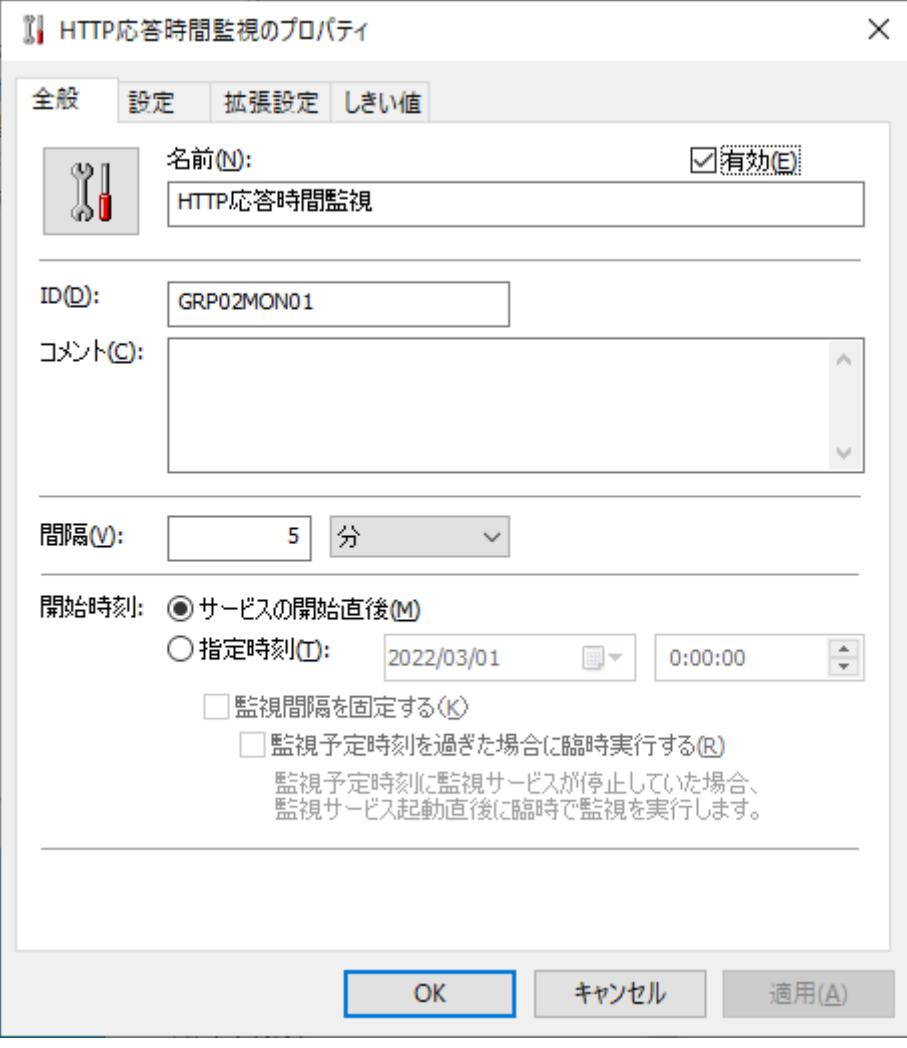

3. 「設定」タブで以下の設定を行います。

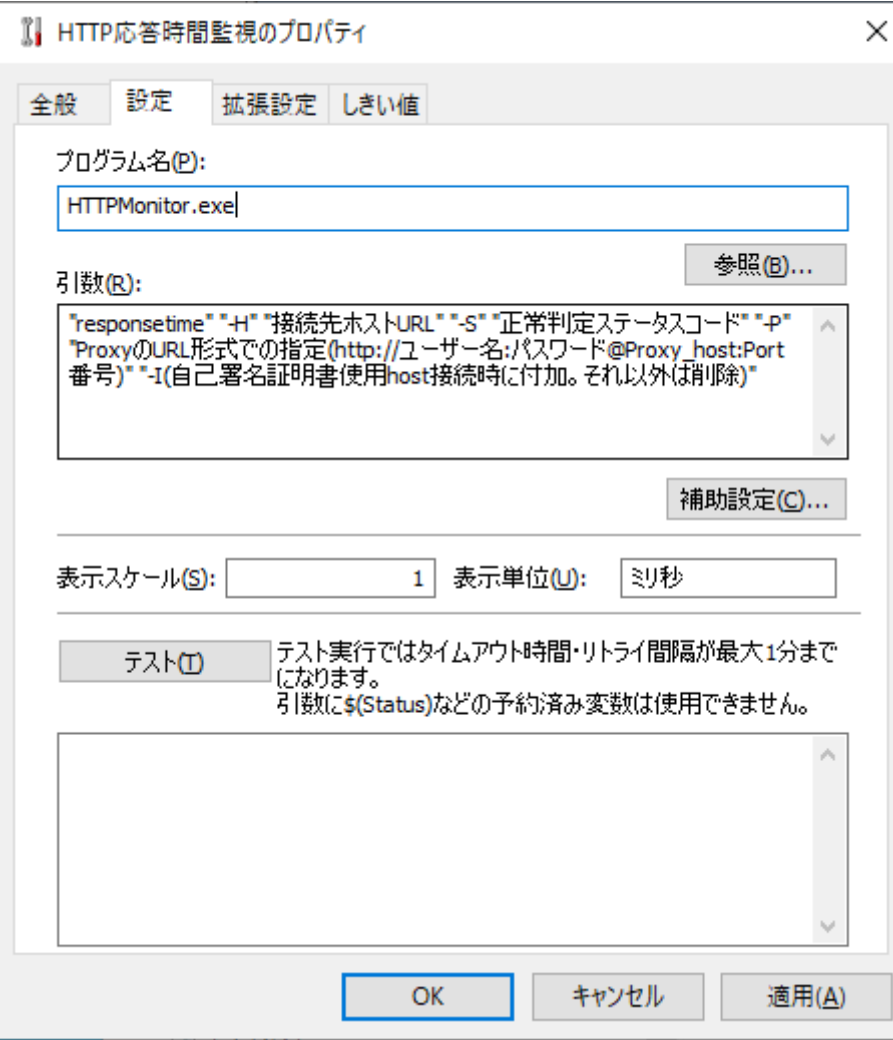

「プログラム名」フィールド 既定値で、"HTTPMonitor.exe"と入力されています。この値は変更しないでください。

「引数」フィールド

HTTP応答時間監視で"HTTPMonitor.exe"を実行する際に必要な引数を入力します。 既定値は以下の文字列が入力されていますが、監視対象のウェブサイトに合わせて編集してください。

"responsetime" "-H" "接続先ホストURL" "-S" "正常判定ステータスコード" "-P" "ProxyのURL形式での 指定(http://ユーザー名:パスワード@Proxy\_host:Port番号)" "-I(自己署名証明書使用host接続時に付 加。それ以外は削除)"

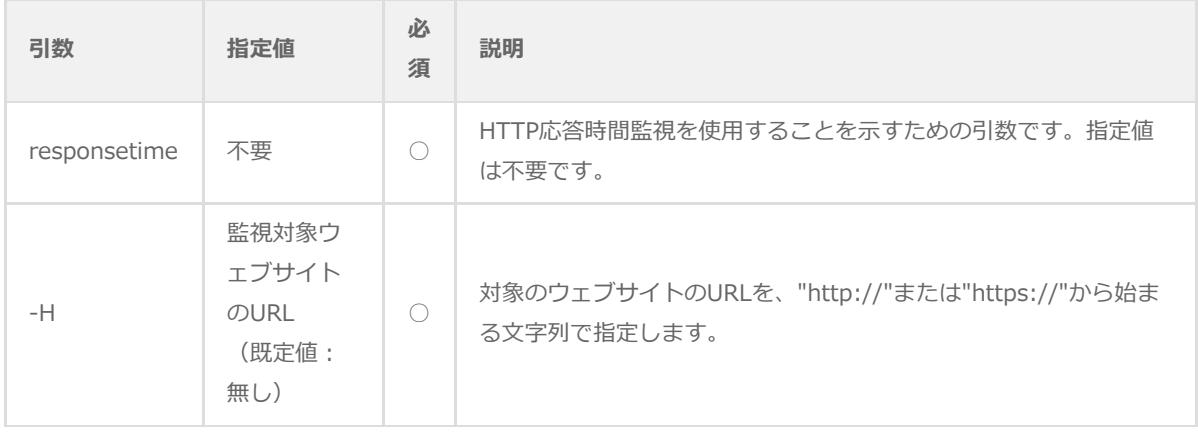

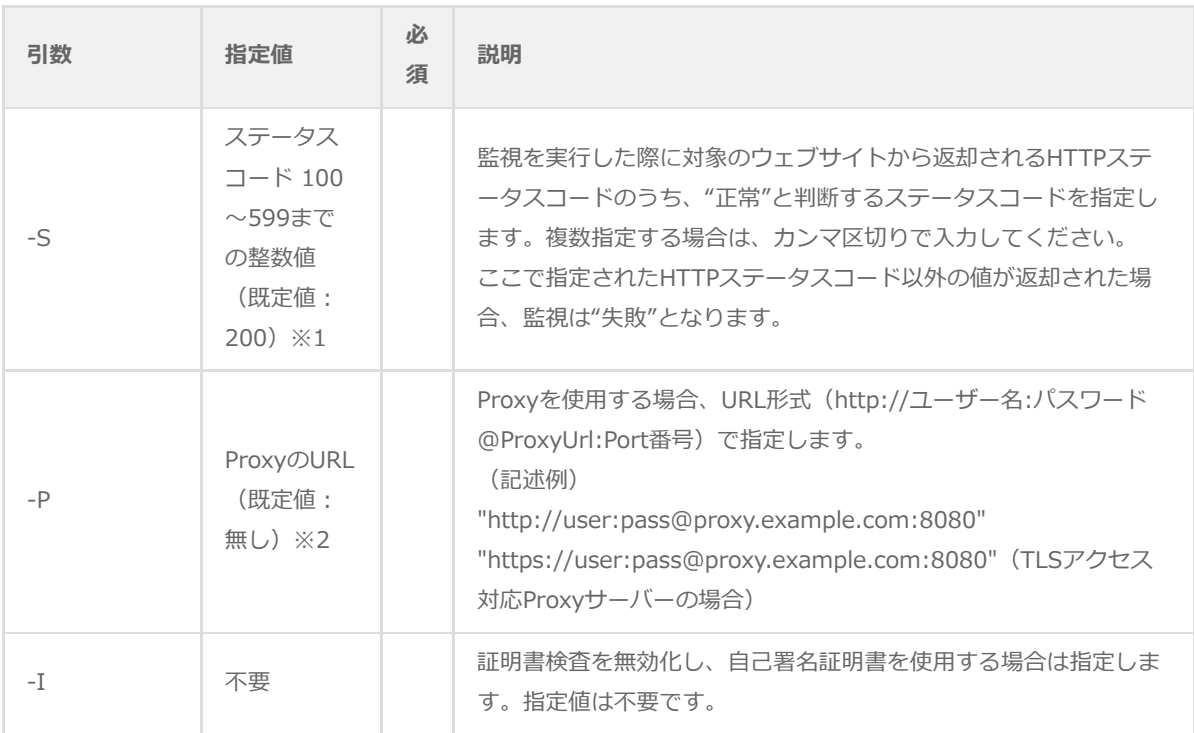

※1 引数"-S"を指定しない場合は既定値が"200"となるため、ステータスコード 200以外の返却値を監視失敗 としない場合は、引数"-S"を使用して明示的に指定する必要があります。指定方法の例は下記記述例を参 照してください。

※2 URLに使用できない記号を指定する場合は、パーセントエンコーディング (URLエンコード) して記述し てください。

【記述例】

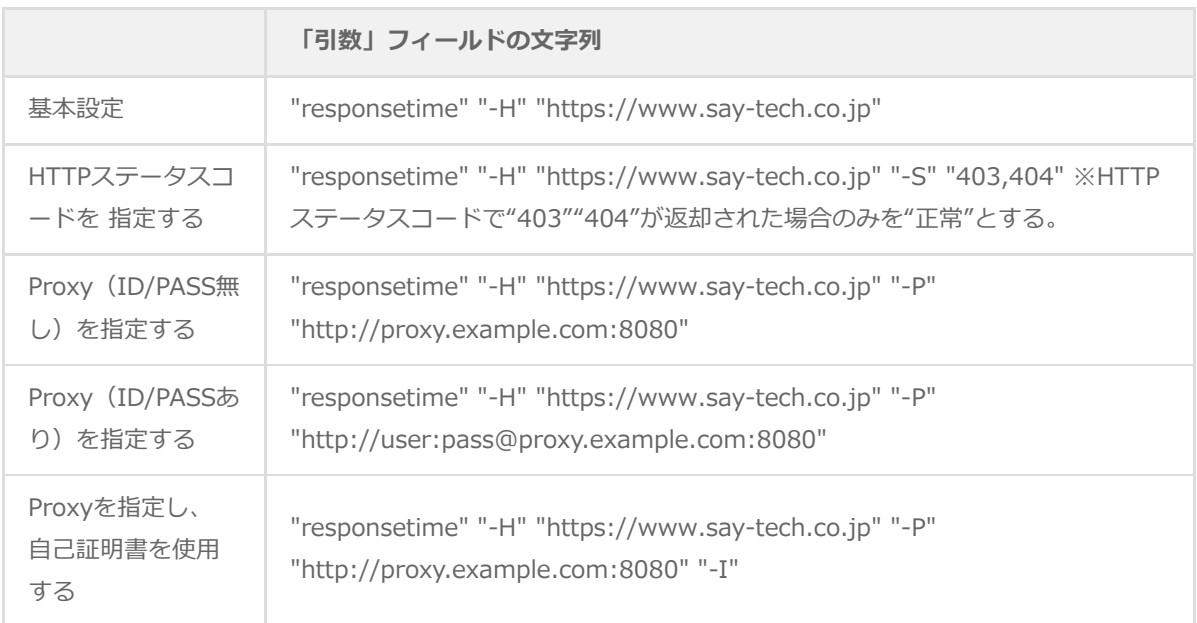

- [補助設定]ボタン HTTP応答時間監視では使用しません。
- [テスト]ボタン 設定した引数でHTTP応答時間監視をテスト実行し、実行結果を[テスト]ボタン下のエリアに表示します。

4. 必要に応じて「拡張設定」タブの設定を行います。

「拡張設定」タブの設定については、'BOM for Windows Ver.8.0 ユーザーズ マニュアル'で「カスタム監視」を参 照してください。

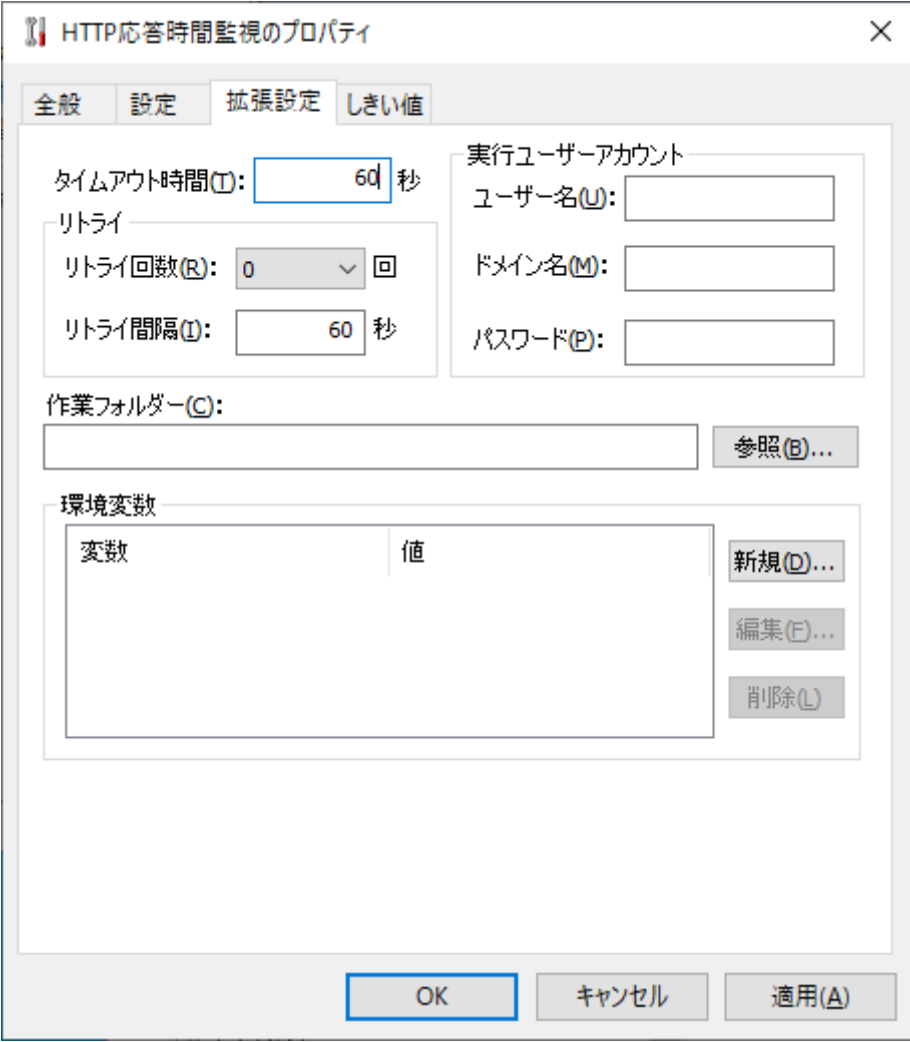

5. 必要に応じて「しきい値」タブの設定を行います。

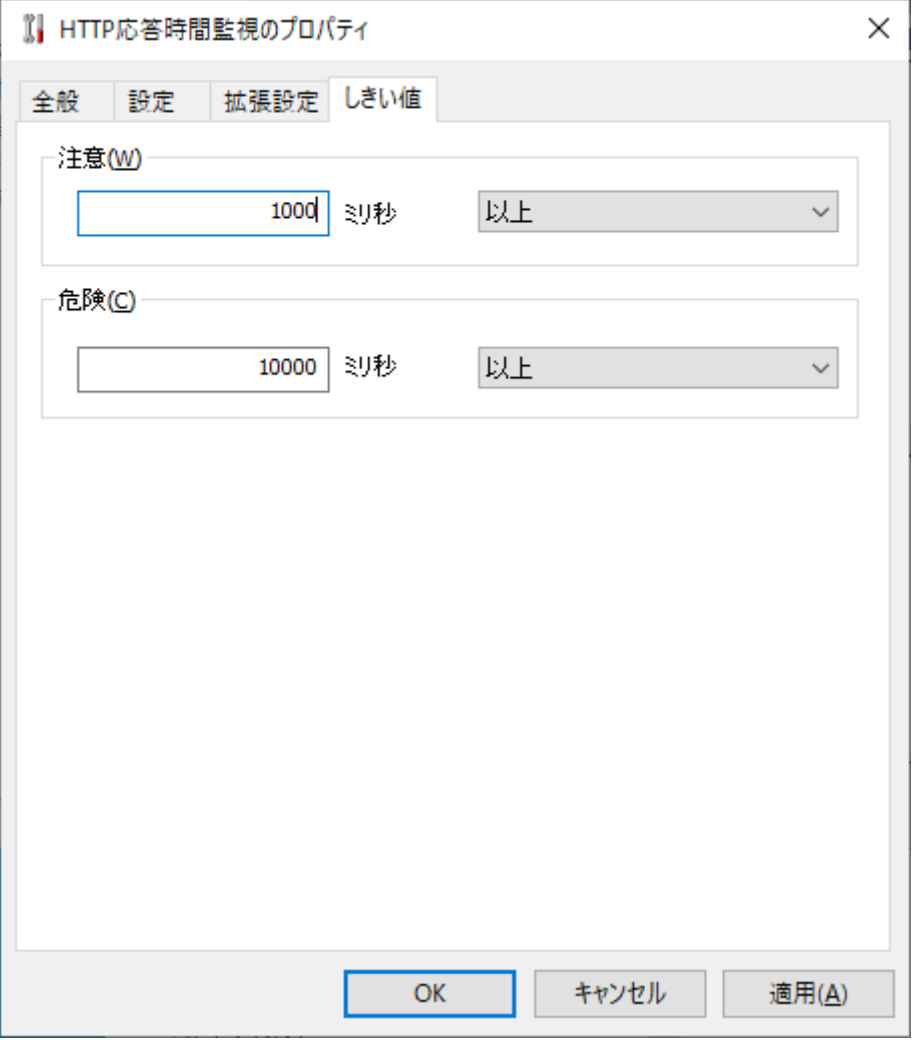

「注意」フィールド 左のテキスト入力フィールド:数値("0"~"999999999")を入力します。既定値は"1000"ミリ秒です。 右のドロップダウンメニュー:しきい値に対する判定条件を選択します。既定値は"以上"です。

「危険」フィールド 左のテキスト入力フィールド:既定値は"10000"ミリ秒です。

- 判定条件 (右のドロップダウンメニュー) が、"と等しい"、"と等しくない"、"より大きい"、"以上"、"よ り小さい"、"以下"の場合、"0"~"999999999"の数値を入力します。
- 判定条件が、"連続したN回目の注意から"の場合、"1"~"99"の数値を入力します。

右のドロップダウンメニュー:しきい値に対する判定条件を選択します。既定値は"以上"です。

- 6. 設定後、[OK]ボタンをクリックし、HTTP応答時間監視のプロパティを閉じます。
- 7. スコープペインより、対象のインスタンスで右クリックし、コンテキストメニューから"開始"を選択して監視を開 始します。

### **3. SSL証明書有効期間監視**

<span id="page-19-0"></span>「SSL証明書有効期間監視」では、対象のウェブサイトに登録されたSSL証明書の残り有効期間を秒で取得し、その値 を監視対象とします。

<span id="page-19-1"></span>※ 対象のウェブサイトにSSL証明書が登録されていない場合や、SSL証明書の期限が切れている場合は、監視結果が 「失敗」となります。

### **(1) 事前準備**

- 以下の手順は、既にBOM 8.0 マネージャーに管理者モードで接続できており、'[HTTPアクセス応答監視の適用](#page-6-1)'の手 順に沿って「SSL証明書有効期間監視.cab」がインポートされた状態から始めていることを前提としています。
- 対象のインスタンスは監視が停止されている必要があります。

### **(2) 監視の設定**

- 1. スコープペインで対象インスタンスの監視ノード下に追加された監視グループ配下の監視項目、「SSL証明書有効 期間監視」を右クリックし、メニューから"プロパティ"を選択します。
- 2. SSL証明書有効期間監視のプロパティが開きます。

<span id="page-19-2"></span>「全般」タブの設定については、'BOM for Windows Ver.8.0 ユーザーズ マニュアル'で「監視項目の概要」を参照 してください。

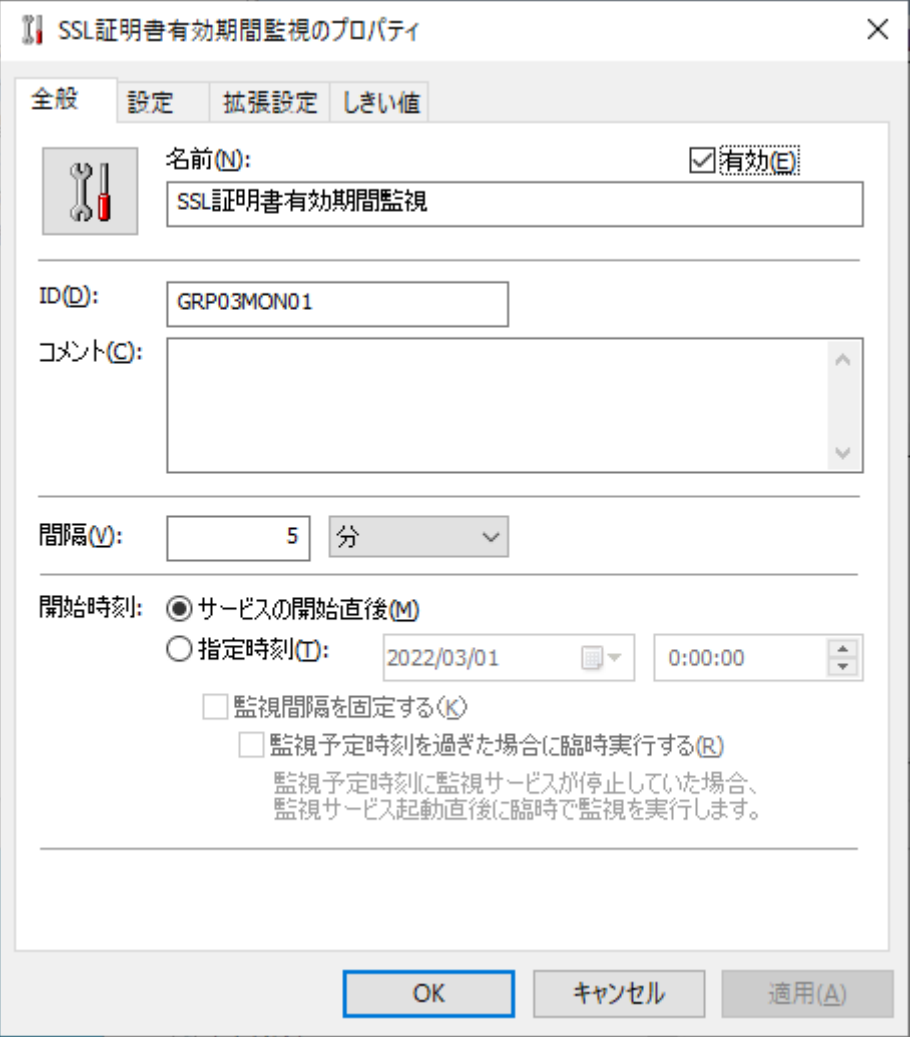

3. 「設定」タブで以下の設定を行います。

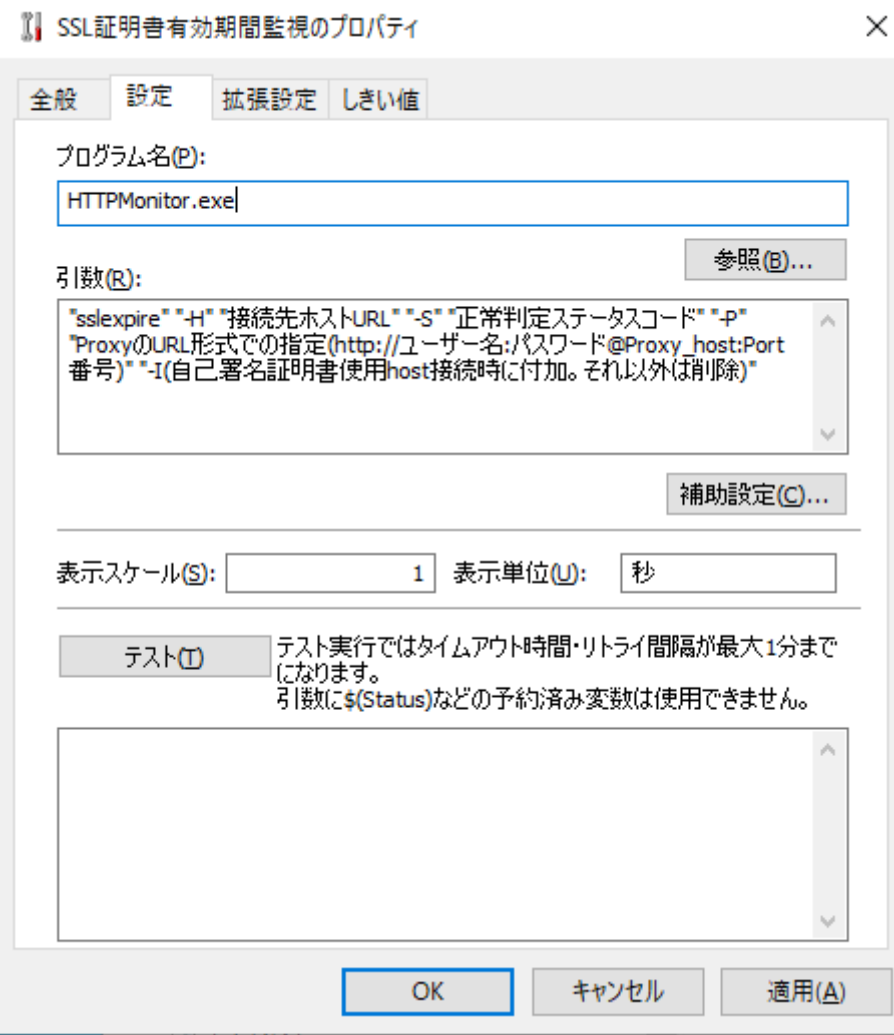

「プログラム名」フィールド 既定値で、"HTTPMonitor.exe"と入力されています。この値は変更しないでください。

「引数」フィールド

SSL証明書有効期間監視で"HTTPMonitor.exe"を実行する際に必要な引数を入力します。 既定値は以下の文字列が入力されていますが、監視対象のウェブサイトに合わせて編集してください。

"sslexpire" "-H" "接続先ホストURL" "-S" "正常判定ステータスコード" "-P" "ProxyのURL形式での指定 (http://ユーザー名:パスワード@Proxy\_host:Port番号)" "-I(自己署名証明書使用host接続時に付加。そ れ以外は削除)"

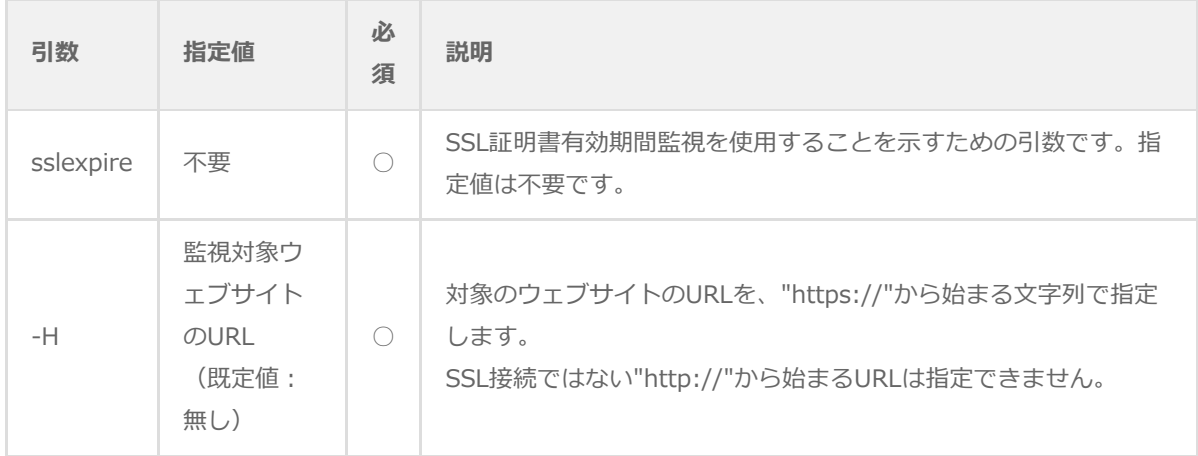

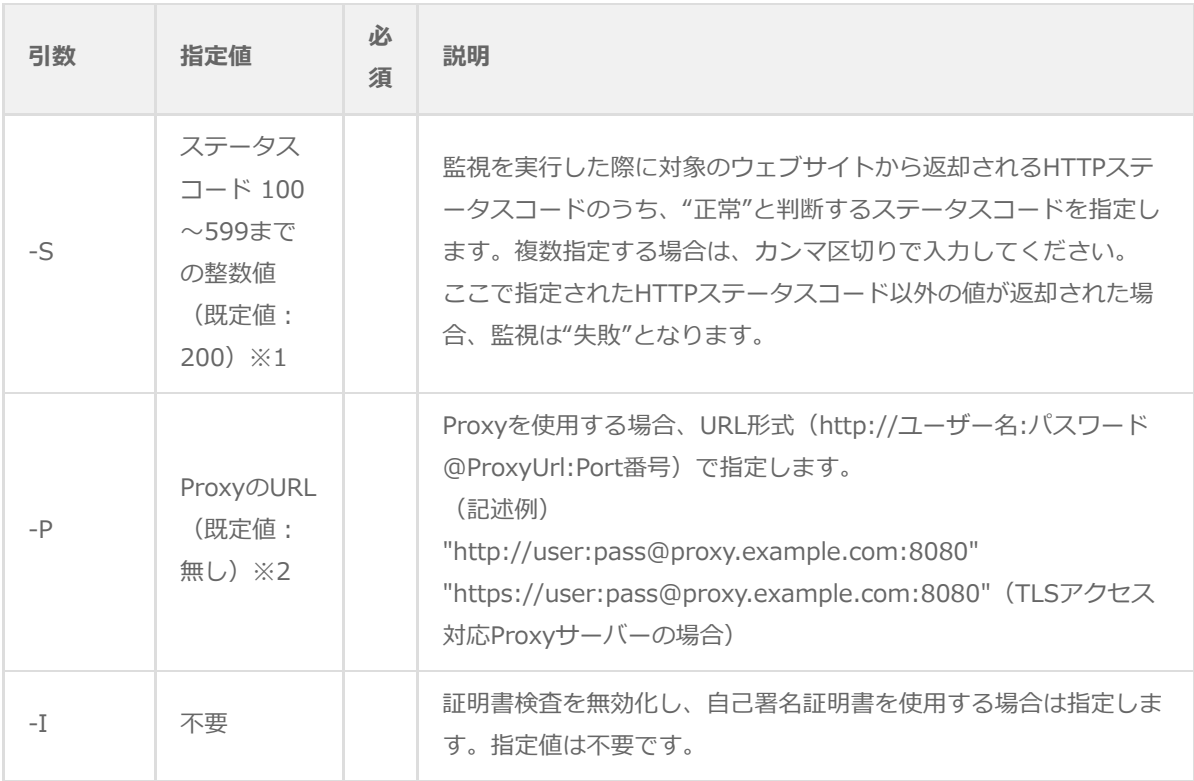

- ※1 引数"-S"を指定しない場合は既定値が"200"となるため、ステータスコード 200以外の返却値を監視失敗 としない場合は、引数"-S"を使用して明示的に指定する必要があります。指定方法の例は下記記述例を参 照してください。
- ※2 URLに使用できない記号を指定する場合は、パーセントエンコーディング (URLエンコード) して記述し てください。

### 【記述例】

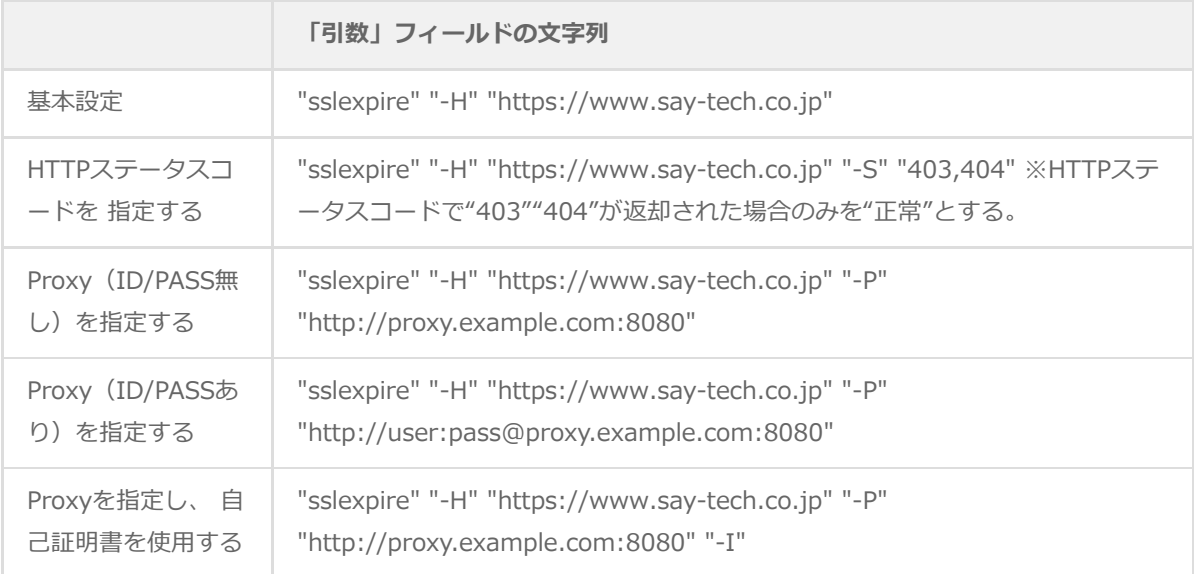

### [補助設定]ボタン

SSL証明書有効期間監視では使用しません。

[テスト]ボタン

設定した引数でSSL証明書有効期間監視をテスト実行し、実行結果を[テスト]ボタン下のエリアに表示しま す。

4. 必要に応じて「拡張設定」タブの設定を行います。

「拡張設定」タブの設定については、'BOM for Windows Ver.8.0 ユーザーズ マニュアル'で「カスタム監視」を参 照してください。

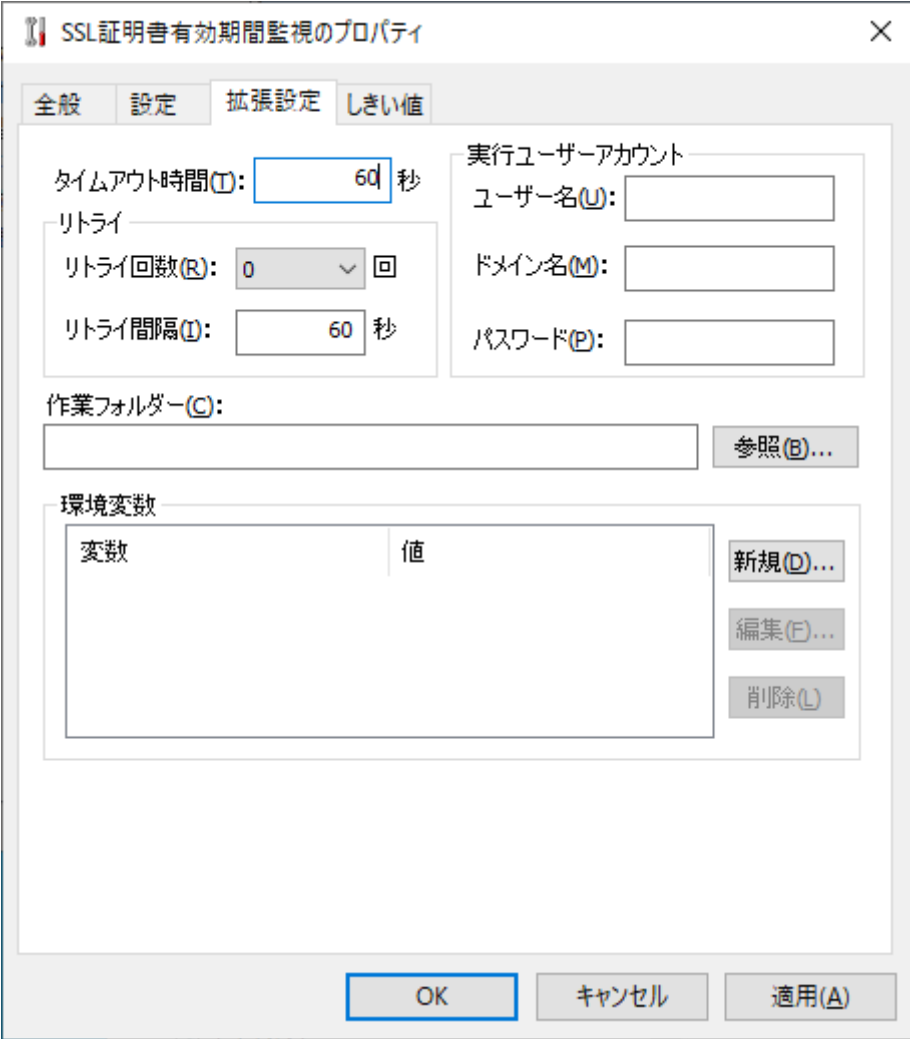

5. 必要に応じて「しきい値」タブの設定を行います。

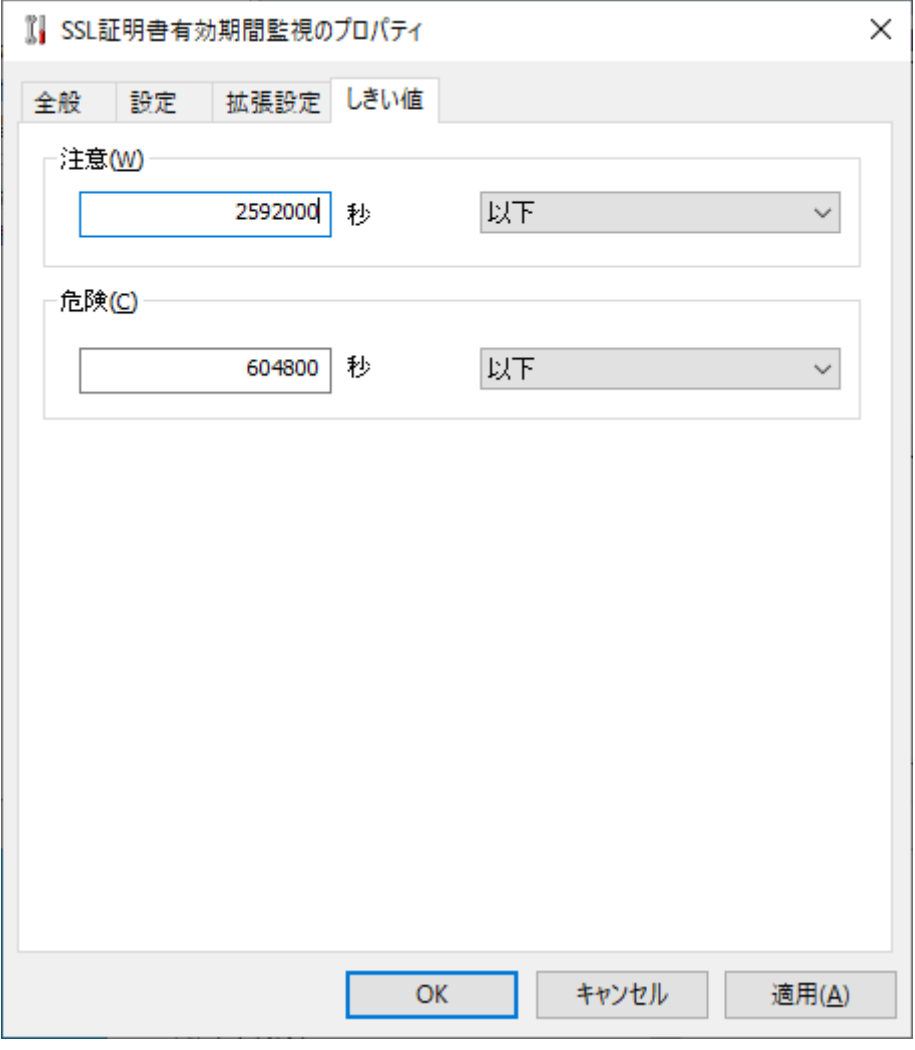

「注意」フィールド 左のテキスト入カフィールド:数値("0"~"999999999")を入力します。既定値は"2592000"秒(30日)で す。

右のドロップダウンメニュー:しきい値に対する判定条件を選択します。既定値は"以下"です。

「危険」フィールド 左のテキスト入力フィールド:既定値は"604800"秒(7日)です。

- 判定条件(右のドロップダウンメニュー)が、"と等しい"、"と等しくない"、"より大きい"、"以上"、"よ り小さい"、"以下"の場合、"0"~"999999999"の数値を入力します。
- 判定条件が、"連続したN回目の注意から"の場合、"1"~"99"の数値を入力します。

右のドロップダウンメニュー:しきい値に対する判定条件を選択します。既定値は"以下"です。

- 6. 設定後、[OK]ボタンをクリックし、SSL証明書有効期間監視のプロパティを閉じます。
- 7. スコープペインより、対象のインスタンスで右クリックし、コンテキストメニューから"開始"を選択して監視を開 始します。

### **BOM for Windows Ver.8.0 HTTP アクセス応答監視ユーザーズマニュアル**

2022年05月09日 初版

著者・発行者・発行 セイ・テクノロジーズ株式会社

バージョン Ver.8.0.0.0

(C) 2022 SAY Technologies, Inc.